#### **FIREHOUSE USER MANUAL Incident Module**

# **Entering Special Study Codes for EMS Calls**

#### **1. Starting the Process**

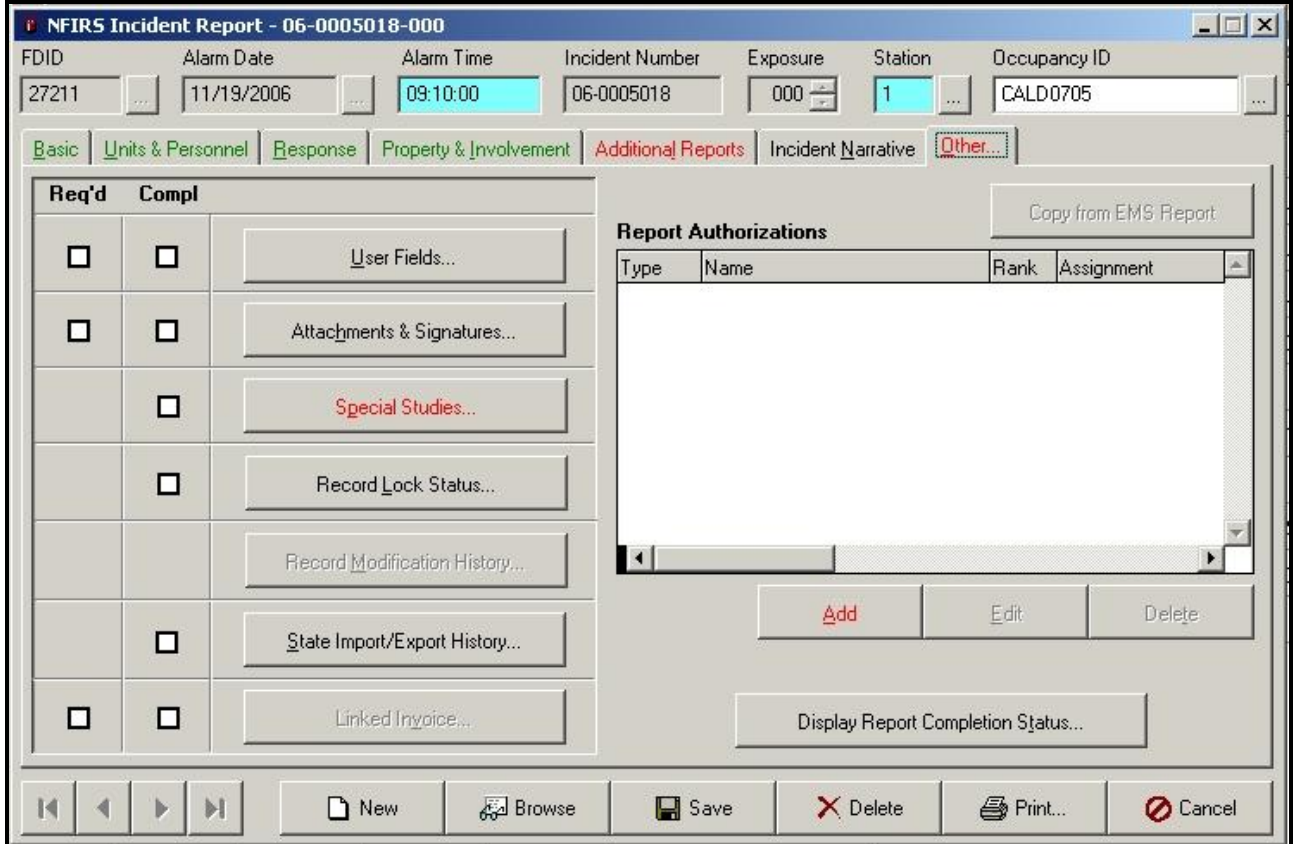

When entering an incident report for any facility that has a **311 Occupancy code (24 hour care nursing homes, four or more persons)**, the special studies button will become a required field. The **Special Studies** button is located on the **Other** tab on the NFIRS module screen.

Click on the **Special Studies** button to start the process.

#### **2. Special Studies Screen**

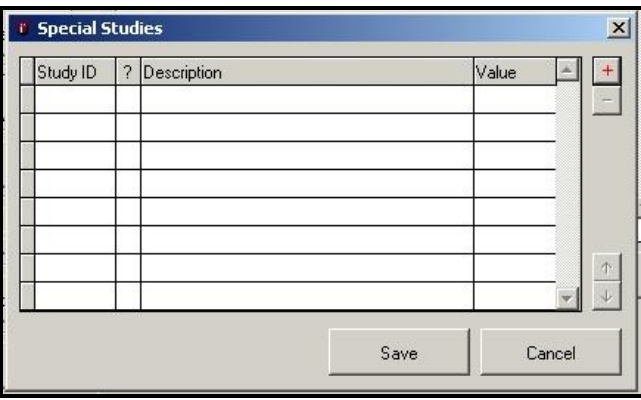

When you click on the **Special Studies** button the screen to the left will open up.

#### **FIREHOUSE USER MANUAL Incident Module**

Click on the **Red** + sign to access the lookup table.

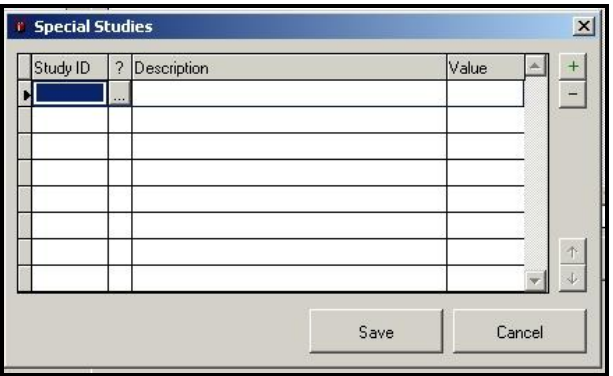

After you click on the **Red +** sign, a 3-dot box will appear in the screen.

Click on the 3-dot box to open the **Special Studies** lookup table.

# **FIREHOUSE USER MANUAL**

## **Incident Module**

## **3. Lookup – Special Studies Types**

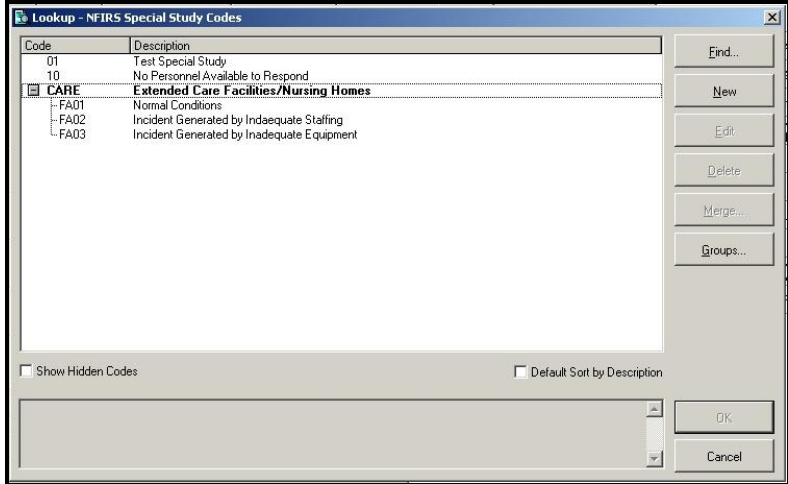

Open the group **CARE – Extended Care Facilities/Nursing Homes** where there is a list of special study codes that can be chosen from.

To select a code, either double click on the code or highlight the code and click on the **OK** button.

## **4. Completing the Entry Process**

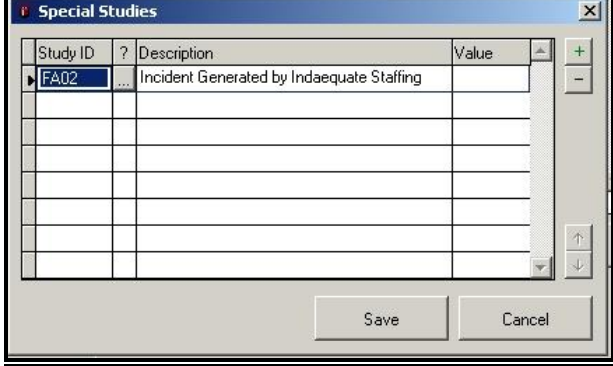

After selecting your **Special Study** codes, you will be brought back to the **Special Studies** entry screen.

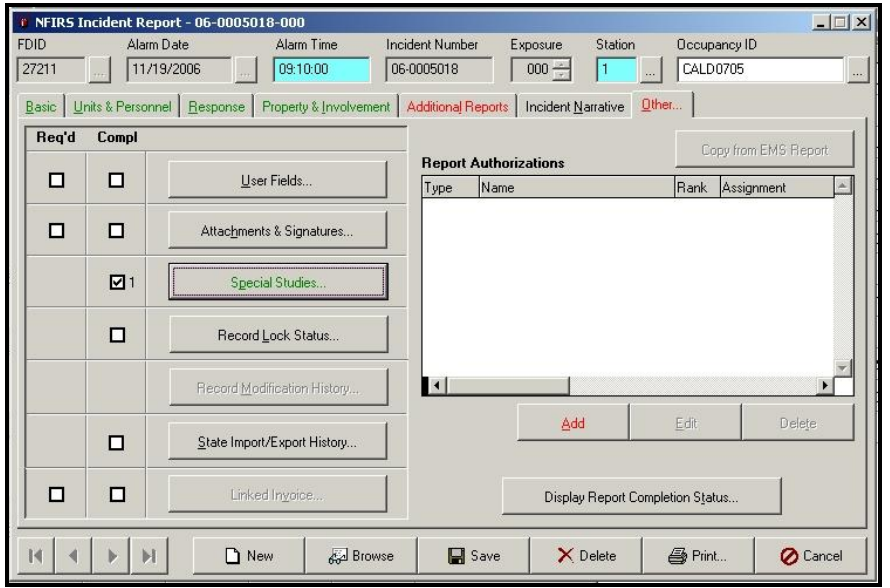

To continue entering your incident report, click the **Save** button and you will be brought back to the main NFIRS report.

Last updated on January 8, 2011